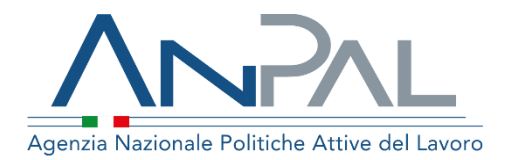

# **Manuale Albi Informatici**

**Operatore di Back Office Aggiornato al 11/12/2021**

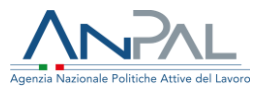

## **Indice del documento**

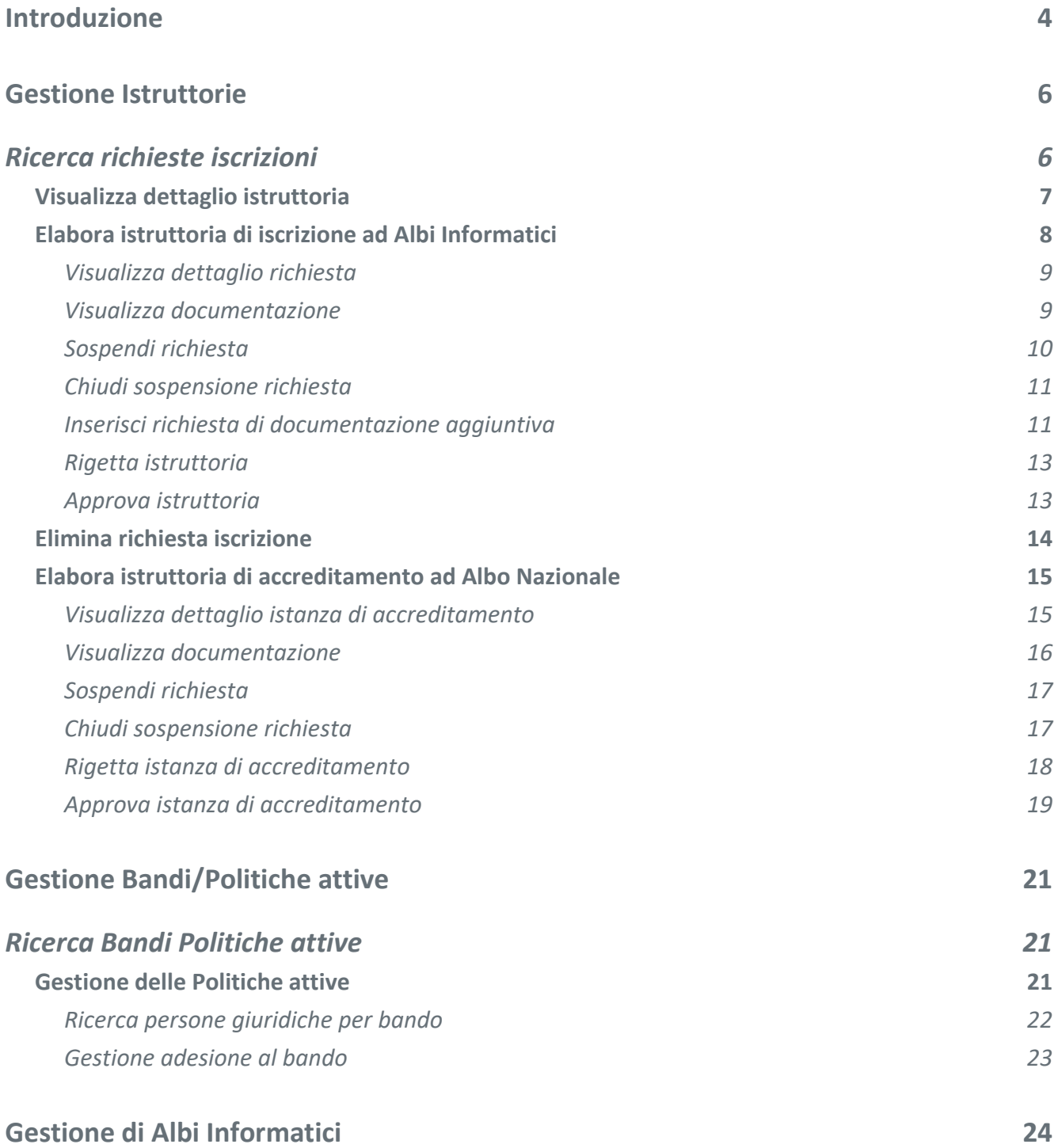

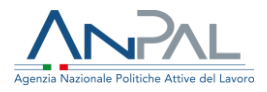

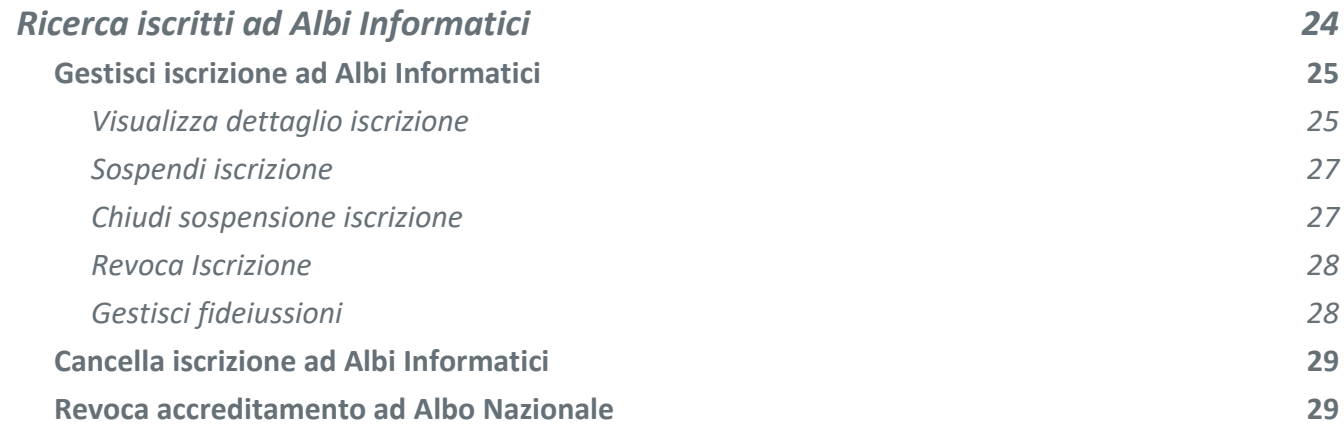

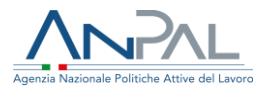

## <span id="page-3-0"></span>**Introduzione**

Il presente manuale ha per obiettivo fornire una guida ai servizi offerti al Back Office ANPAL dall'applicazione albi-informatici presente su portale MyANPAL.

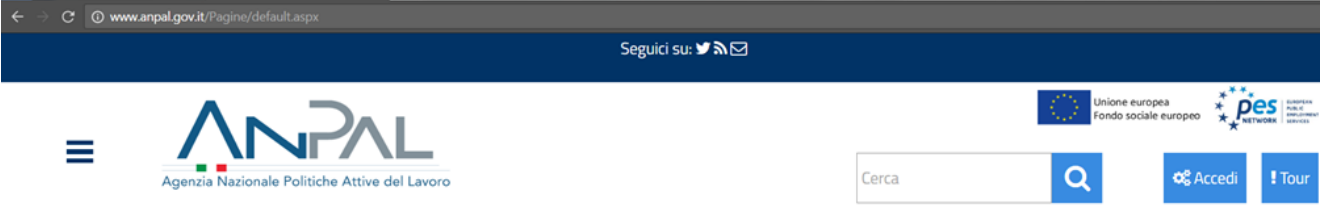

### **Figura 1** Servizio albi informatici

Per accedere alle funzionalità di albi Informatici l'utente di Back Office si autentica a MyANPAL e, nell'area personale, seleziona dal box dei servizi il servizio "Albi informatici" e preme su "Vai al servizio".

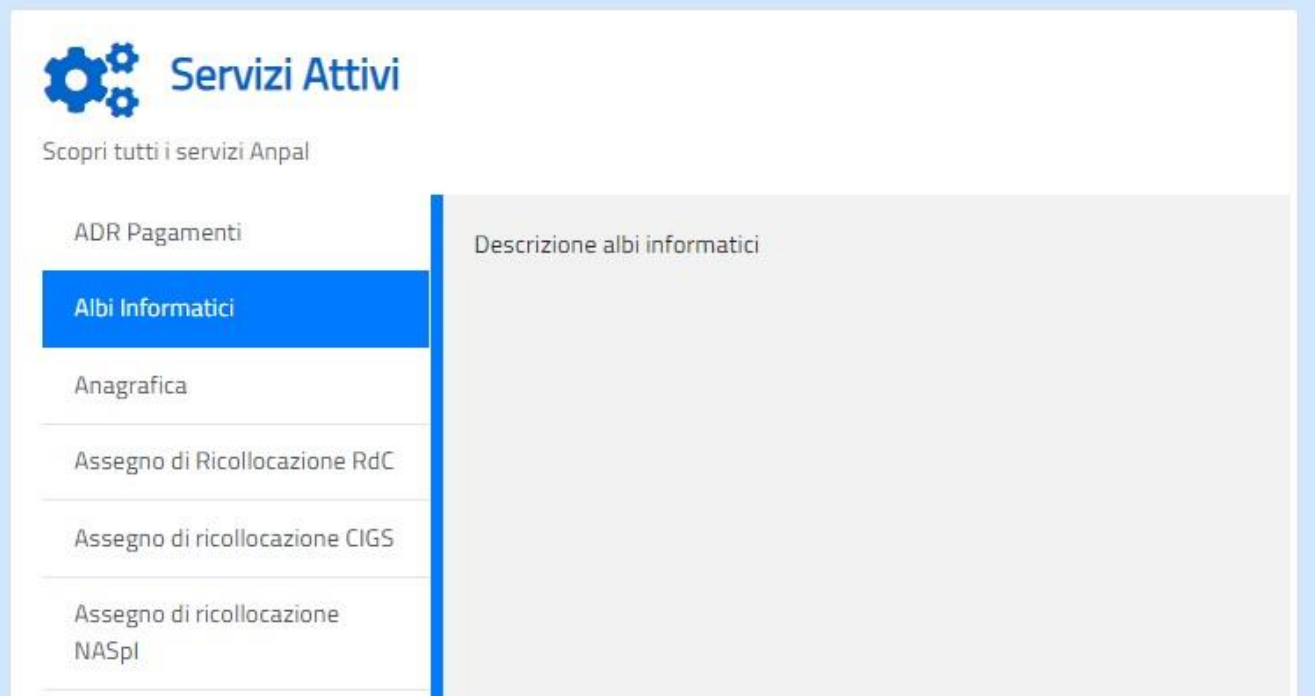

#### **Figura 2** Servizio albi informatici

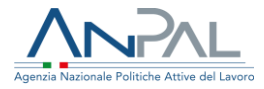

Il sistema mostra all'utente Back Office ANPAL il menù delle funzioni, di seguito descritte, attraverso le quali si può:

- Lavorare le richieste di iscrizione ad albi informatici e di accreditamento ad Albo Nazionale (Gestione istruttorie);
- Ricercare le aziende al fine di verificare o gestire l'adesione di un'azienda ai bandi/politiche attive (Gestione Bandi/Politiche Attive);
- Sospendere, chiudere o revocare un'iscrizione ad albi informatici o ad Albo Nazionale (Gestione di albi informatici);
- Consultare albi informatici.

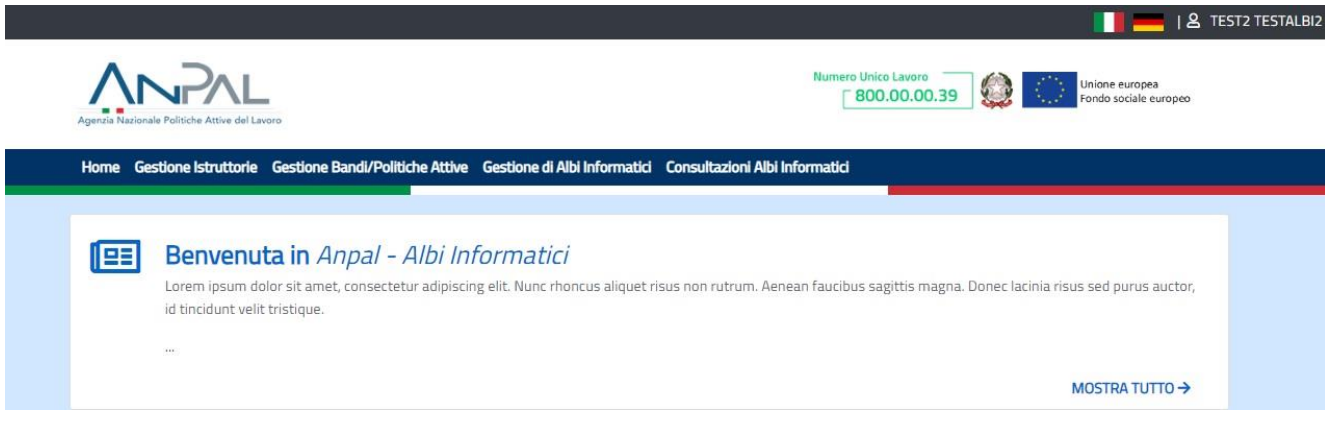

**Figura 3** Menù

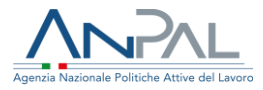

## <span id="page-5-0"></span>**Gestione Istruttorie**

.

L'operatore, selezionando la voce di menù "Gestione Istruttorie" accede alla pagina di "Ricerca richieste Iscrizioni" per consultare o procedere alla lavorazione delle richieste pervenute a sistema di Iscrizione ad Albi Informatici o di Accreditamento ad Albo Nazionale.

## <span id="page-5-1"></span>**Ricerca richieste iscrizioni**

Nella pagina di "Ricerca richieste iscrizioni" l'utente di Back Office ANPAL può visualizzare le richieste presenti a sistema filtrate secondo i criteri da lui impostati.

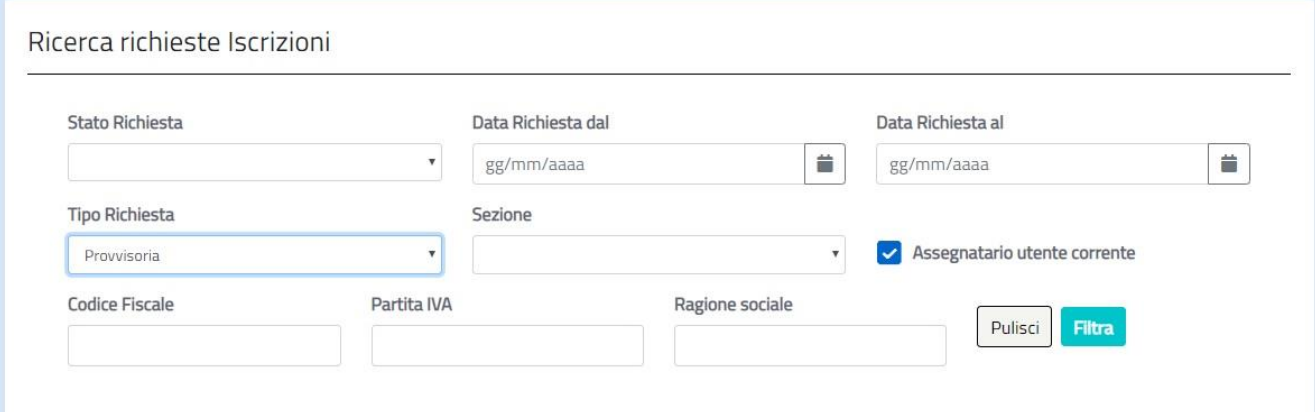

#### **Figura 4** Ricerca Iscrizioni

La ricerca si può eseguire impostando almeno un filtro tra:

- Stato Richiesta (inserita, in corso, conclusa, sospesa, rigettata, revocata, eliminata, autorizzazione scaduta);
- Data richiesta dal;
- Data richiesta al;
- Tipo Richiesta (provvisoria, definitiva, richiesta per comunitari, comunicazione preventiva, accreditamento);
- Sezione;
- Codice Fiscale;

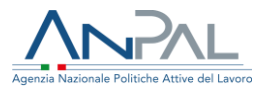

- Partita IVA;
- Ragione sociale (la ricerca si esegue anche per parte del testo).

Nel caso l'utente selezioni la spunta su "Assegnatario utente corrente" saranno mostrate solo le richieste in lavorazione o lavorate dall'utente stesso.

Premendo il tasto Filtra il sistema mostra a video le istruttorie che rispondono ai criteri selezionati.

L'utente può, selezionando l'apposita icona dalla colonna Azioni in corrispondenza di un'istruttoria, procedere a:

- Visualizzare i dati dell'istruttoria ●
- **•** Prendere in carico l'istruttoria  $\mathbf{z}$  (disponibile solo per istruttorie non concluse)
- Eliminare l'istruttoria  $\blacksquare$  (disponibile solo per istruttorie non concluse)

| <b>Codice fiscale</b>  | Partita Iva                                                                                                    | <b>Ragione Sociale</b>                     | <b>Data</b><br><b>Richiesta</b> | <b>Stato</b> | <b>Tipo Richiesta</b> | <b>Sezione</b>                                                     | <b>Assegnatario</b>                                           | <b>Azioni</b> |
|------------------------|----------------------------------------------------------------------------------------------------|--------------------------------------------|---------------------------------|--------------|-----------------------|--------------------------------------------------------------------|---------------------------------------------------------------|---------------|
| <b>Service Control</b> |                                                                                                    | ELITE ACADEMY SRL                          | 04/12/201                       | InCarico     | Provvisoria           | Sezione 4: Ricerca e<br>selezione del<br>personale                 | <b>STATISTICS</b><br><b><i>CONTRACTOR</i></b><br><b>Tache</b> | OZ            |
|                        | <b><i><u>Property and the second property of the district of the district of the district of the district of the district of the district of the district of the district of the district of the district of the district of the dis</u></i></b><br>6 | ,,,,,,,,,,,,,,,,,,,,,,,,<br><b>IIO ENI</b> | 07/01/202<br>$\circ$            | Conclusa     | Provvisoria           | Sezione 1:<br>Somministrazione di<br>lavoro di tipo<br>generalista | COCCCCAITO<br>1000                                            | $\odot$       |

**Figura 5** Lista richieste

Con il tasto **B** Scarica ricerca Excel l'utente può scaricare la lista visualizzata in un file formato Excel.

## <span id="page-6-0"></span>**Visualizza dettaglio istruttoria**

Dalla pagina di "Gestione istruttorie" l'utente, dopo aver eseguito una ricerca delle richieste d'iscrizione, può visualizzare il dettaglio della richiesta selezionando l'icona dalla colonna "Azioni".

Le informazioni mostrate sono:

- Riepilogo dati Azienda;
- Riepilogo stato richiesta;
- Riepilogo dati richiesta (indicazione della sezione);
- Informazioni aggiuntive (se presenti deposito cauzionale o importo fideiussione o se si tratta di iscrizione per società comunitaria);

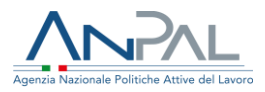

- Riepilogo documenti allegati alla richiesta;
- Riepilogo storico sospensioni.

Informazioni Aggiuntive

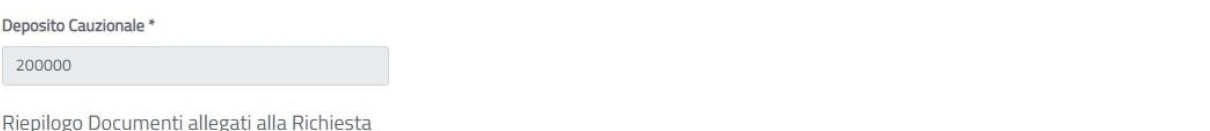

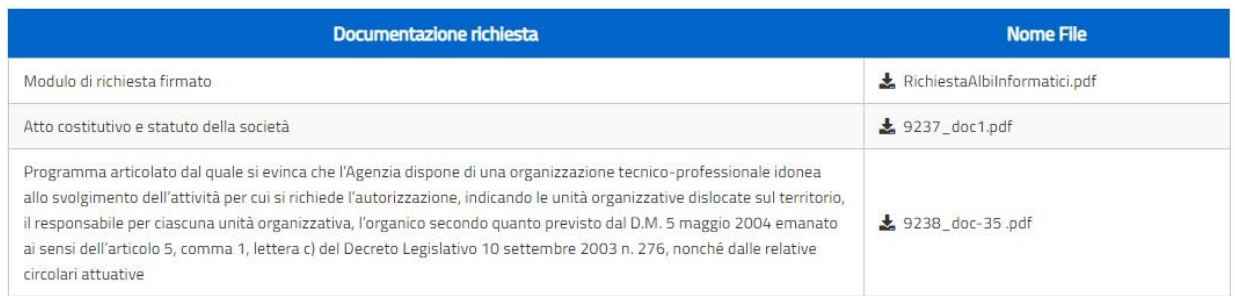

#### **Figura 6** Dettaglio istruttoria

L'utente può scaricare i documenti allegati alla richiesta selezionando l'icona  $\triangle$ accanto al documento.

Premendo il tasto  $\Box$  «Indietro is ritorna alla pagina precedente.

## <span id="page-7-0"></span>**Elabora istruttoria di iscrizione ad Albi Informatici**

Dalla pagina di "Gestione istruttorie" l'utente Back Office ANPAL, dopo aver eseguito una ricerca delle richieste d'iscrizione ad Albi Informatici, può procedere a elaborare l'istruttoria selezionando l'icona <sup>ø</sup> dalla colonna "Azioni".

Se la richiesta si trova in stato "inserita" l'istruttoria viene assegnata all'utente e posta in stato "in Carico".

Se la richiesta si trova in stato "in Carico" ad altro operatore di Back Office ANPAL il sistema lo segnala all'utente che, confermando, prende in carico l'istruttoria.

Se la richiesta si trova in stato "sospesa" il sistema lo segnala all'utente prima di mostrare il dettaglio e l'utente, per procedere alla lavorazione, dovrà chiudere la sospensione.

Durante la fase di lavorazione di un'istruttoria premendo il tasto si molettro si può tornare alla pagina precedente.

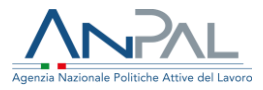

## <span id="page-8-0"></span>**Visualizza dettaglio richiesta**

Si accede alla pagina di dettaglio per la lavorazione di un'istruttoria dall'icona <sup>2</sup> presente nella colonna "Azioni".

La pagina mostra le seguenti informazioni:

- Riepilogo dati Azienda
- Riepilogo dati richiesta (indicazione della sezione)
- Informazioni aggiuntive (se presenti deposito cauzionale o importo fideiussione)
- Riepilogo documenti allegati alla richiesta
- Riepilogo storico sospensioni

Dalla pagina di dettaglio attraverso gli appositi tasti è possibile:

- Scaricare i documenti allegati
- Sospendere l'istruttoria
- Chiudere la sospensione dell'istruttoria (se l'istruttoria è in stato sospesa)
- Richiedere documentazione aggiuntiva
- Rigettare l'istruttoria
- Approvare l'istruttoria

## <span id="page-8-1"></span>**Visualizza documentazione**

L'utente Back Office ANPAL può scaricare i documenti allegati alla richiesta selezionando l'icona  $\blacktriangleright$  nella lista di "Documenti allegati alla Richiesta".

Documenti allegati alla Richiesta

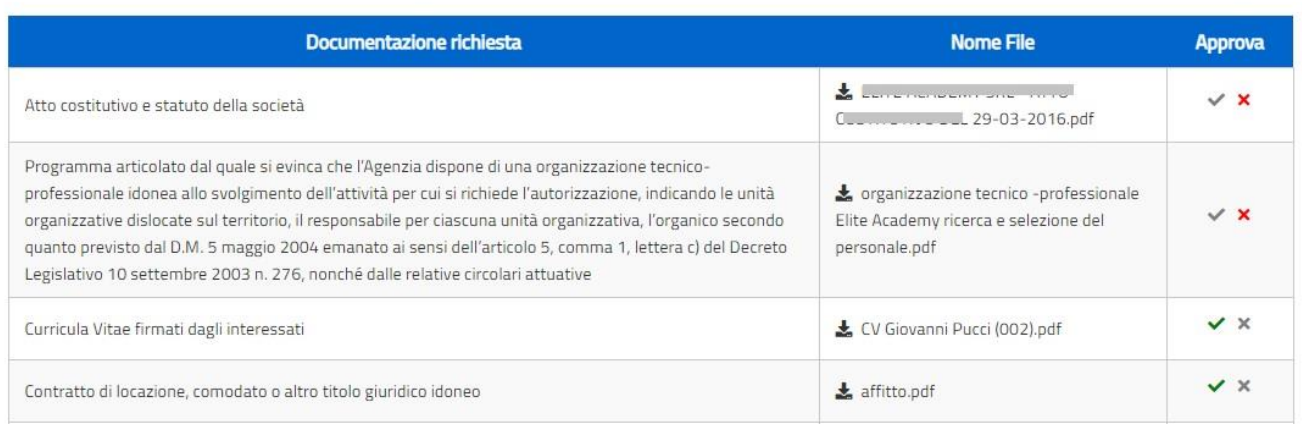

#### **Figura 7** Visualizza documentazione allegata

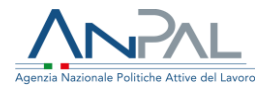

Ha a disposizione le icone  $\vee$  e  $\vee$  per classificare come approvati o meno i documenti allegati.

I documenti ad inizio lavorazione di un'istruttoria appaiono tutti come approvati (icona  $\checkmark$ ).

Selezionando l'icona  $\vee$  si procede all'annullamento dell'approvazione ed il documento viene segnato come non approvato (icona  $\mathbf x$ ). Selezionando l'icona  $\mathbf x$  si può procedere nuovamente all'approvazione.

Tale informazione sarà visibile all'operatore che ha inviato la richiesta.

## <span id="page-9-0"></span>**Sospendi richiesta**

L'utente Back Office ANPAL può sospendere un'istruttoria selezionando il tasto Sospendi dalla pagina di dettaglio per la lavorazione di una richiesta.

Per procedere alla sospensione l'utente deve indicare negli appositi campi:

■ la data di sospensione

Inserimento dati per la sospensione della Richiesta

- il numero di protocollo del provvedimento di sospensione
- la motivazione della sospensione (campo note)

Premendo il tasto **la Salva della l'istruttoria sarà posta in stato "Sospesa".** 

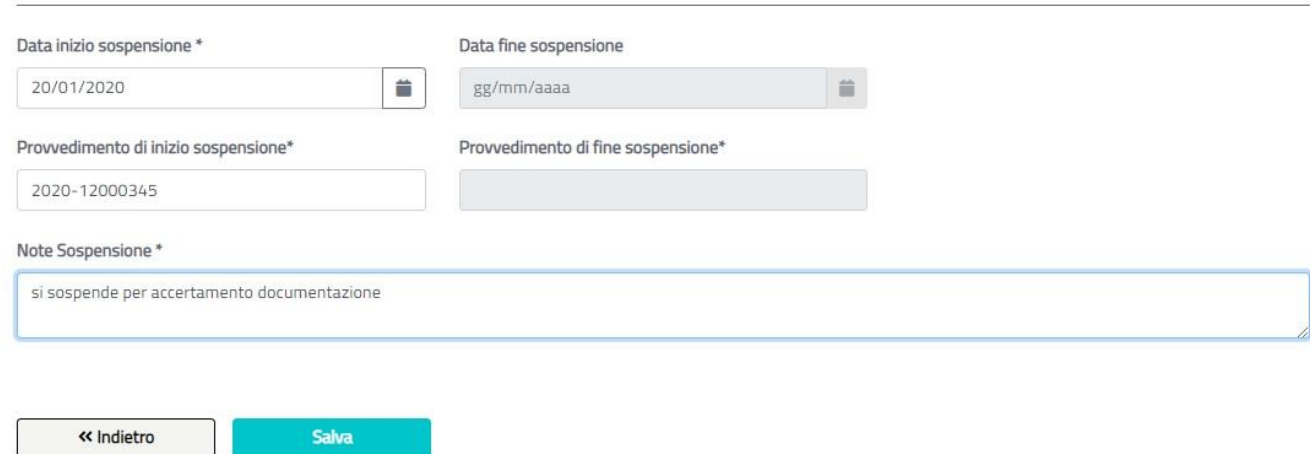

#### **Figura 8** Sospendere una richiesta

Nel dettaglio della richiesta, nello storico sospensioni, sarà presente la sospensione inserita.

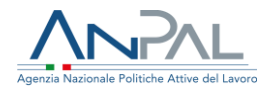

Riepilogo storico Sospensioni

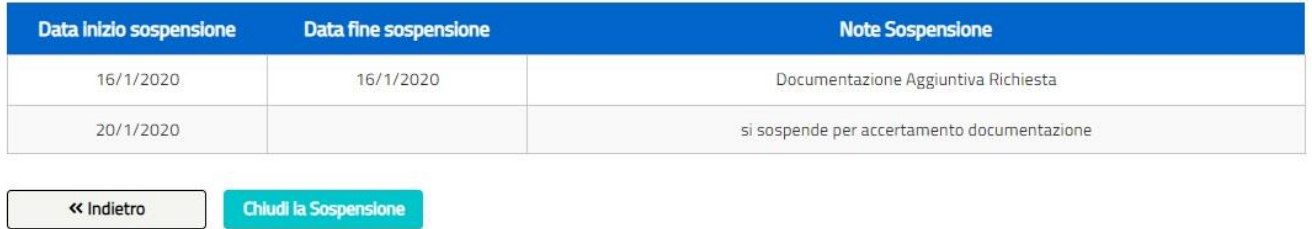

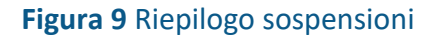

### <span id="page-10-0"></span>**Chiudi sospensione richiesta**

L'utente Back Office ANPAL può chiudere una sospensione selezionando il tasto Ghiud la Sospensione dalla pagina di dettaglio per la lavorazione di una richiesta.

Per procedere alla chiusura della sospensione l'utente deve indicare nell'apposito campo:

■ il numero di protocollo del provvedimento di fine sospensione

Come data di chiusura sospensione il sistema registrerà la data del giorno in cui si effettua l'operazione.

Premendo il tasto **la Salva della l'istruttoria sarà posta in stato "in Carico".** Nel dettaglio della richiesta, nello storico sospensioni, la sospensione risulterà chiusa.

## <span id="page-10-1"></span>**Inserisci richiesta di documentazione aggiuntiva**

L'utente di Back Office ANPAL può richiedere della documentazione aggiuntiva all'operatore che ha inviato la domanda di Iscrizione ad Albi Informatici. La richiesta si effettua selezionando il tasto di confidente documentazione aggiuntiva dalla pagina di dettaglio per la lavorazione di una richiesta.

L'utente di Back Office ANPAL, per dare indicazioni all'operatore a cui sta richiedendo della documentazione aggiuntiva, deve digitare un testo nel campo "Descrizione" e può avvalersi anche della funzione per inserire uno o più documenti che poi saranno a disposizione dell'operatore.

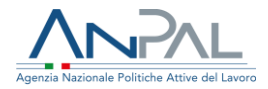

Inserimento richiesta documentazione aggiuntiva

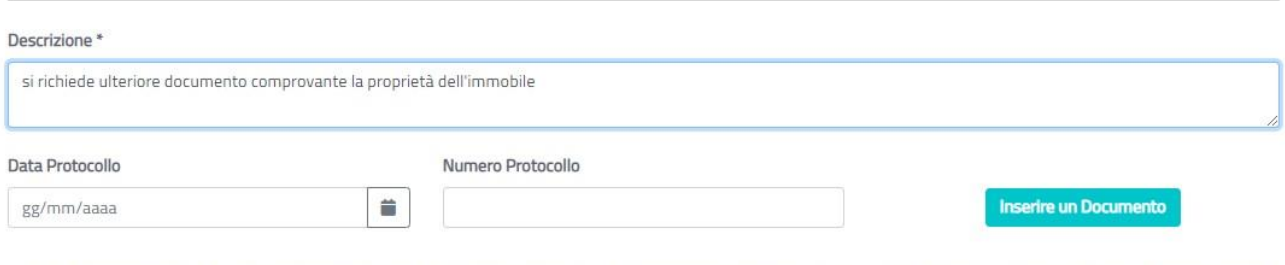

N. B. per caricare un file � necessario premere il pulsante Inserire un Documento, dopo avere eventualmente inserito Data Protocollo e Numero Protocollo. Per procedere � necessario allegare il file nella tabella sottostante. I formati dei file accettati sono pdf, p7m, jpg, jpeg, png, tif, tiff, bmp. La dimensione massima consentita di ogni singolo file + di 10Mb.

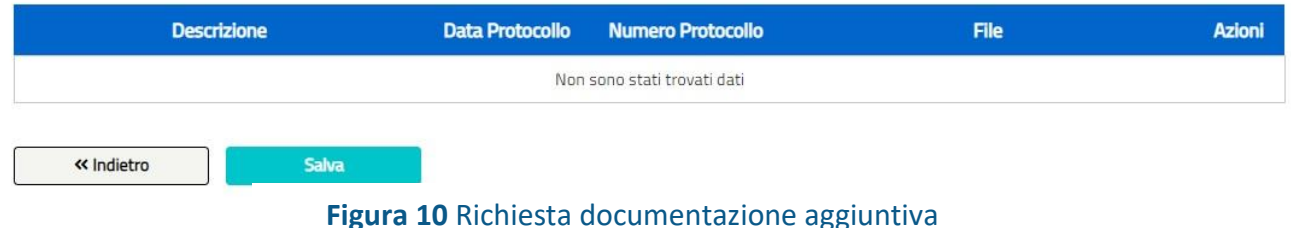

Per aggiungere un documento l'utente può premere il tasto **Inserire un Documento**. Se l'operatore vuole indicare il numero di protocollo e la data di protocollo del documento da caricare deve valorizzare gli appositi campi prima di premere il tasto **Inserire un Documento**, in questo modo il sistema riporta tali dati in una tabella insieme al tasto **di divide controlle di premendo il** quale è possibile selezionare e caricare il documento.

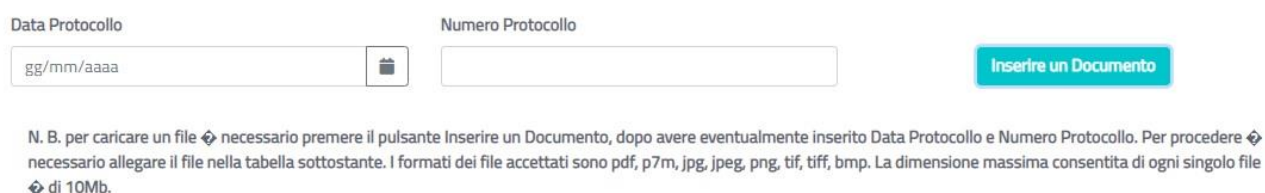

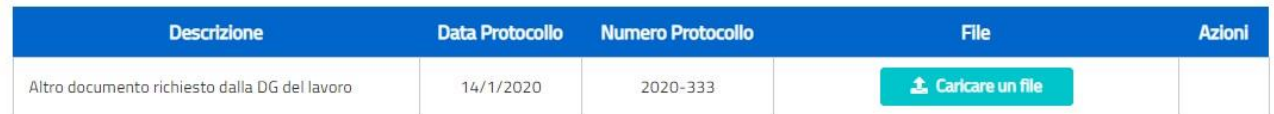

#### **Figura 11** Aggiungere allegato alla richiesta

E' possibile cancellare un documento presente nella lista utilizzando l'icona  $\bar{m}$ . Selezionando l'icona  $\triangleq$  è possibile invece scaricarlo in locale.

Premendo il tasto **la Salva della l'istruttoria è posta in stato "Sospesa" con note** "Documentazione aggiuntiva Richiesta".

file

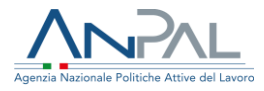

Il sistema invia una mail all'indirizzo dell'operatore che ha inoltrato la richiesta o all'indirizzo della Società per cui è stata richiesta l'iscrizione ad Albi Informatici con l'indicazione che è stata richiesta documentazione aggiuntiva.

## <span id="page-12-0"></span>**Rigetta istruttoria**

L'utente di Back Office ANPAL può rigettare un'istruttoria premendo il tasto Rigetta dalla pagina di dettaglio per la lavorazione di una richiesta.

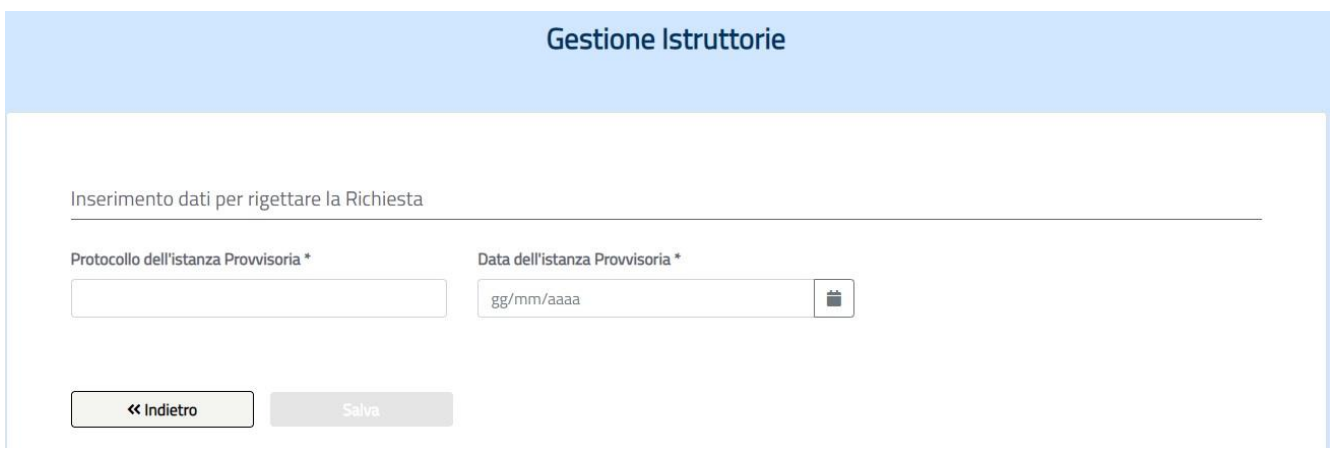

**Figura 12** Rigetta richiesta iscrizione

Per procedere al rigetto l'utente deve indicare negli appositi campi:

- Il numero di protocollo istanza
- la data del protocollo dell'istanza

Premendo il tasto **la Salva della l'istruttoria sarà posta in stato "Rigettata".** Il sistema invia una mail all'indirizzo dell'operatore che ha inoltrato la richiesta o all'indirizzo della Società per cui è stata richiesta l'iscrizione ad Albi Informatici con l'indicazione che è stata rigettata la richiesta di Iscrizione ad Albi Informatici.

## <span id="page-12-1"></span>**Approva istruttoria**

L'utente di Back Office ANPAL può approvare un'istruttoria premendo il tasto **Approva** dalla pagina di dettaglio per la lavorazione di una richiesta.

Per procedere all'approvazione l'utente deve indicare negli appositi campi:

- Il numero di protocollo dell'istanza
- la data del protocollo dell'istanza
- il numero protocollo del provvedimento

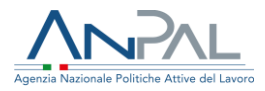

## ▪ la data del provvedimento

Inserimento dati per l'approvazione della Richiesta

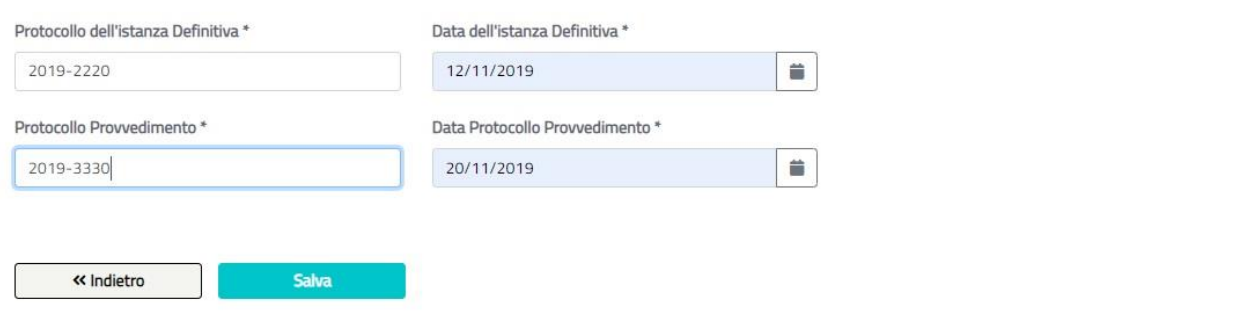

**Figura 13** Approva richiesta iscrizione

Premendo il tasto **la sava di** l'istruttoria sarà posta in stato "Approvata". Il sistema invia una mail all'indirizzo dell'operatore che ha inoltrato la richiesta o all'indirizzo della Società per cui è stata richiesta l'iscrizione ad Albi Informatici con l'indicazione che è stata approvata la richiesta di Iscrizione ad Albi Informatici. Nella mail sono comunicati i codici intermediario generati per le sedi operative della Società iscritta ad Albi Informatici.

## <span id="page-13-0"></span>**Elimina richiesta iscrizione**

L'utente di Back Office ANPAL può eliminare un'istruttoria non ancora conclusa utilizzando l'icona  $\bar{m}$  presente nella colonna Azione della lista ottenuta dalla pagina di "Ricerca richieste Iscrizioni ".

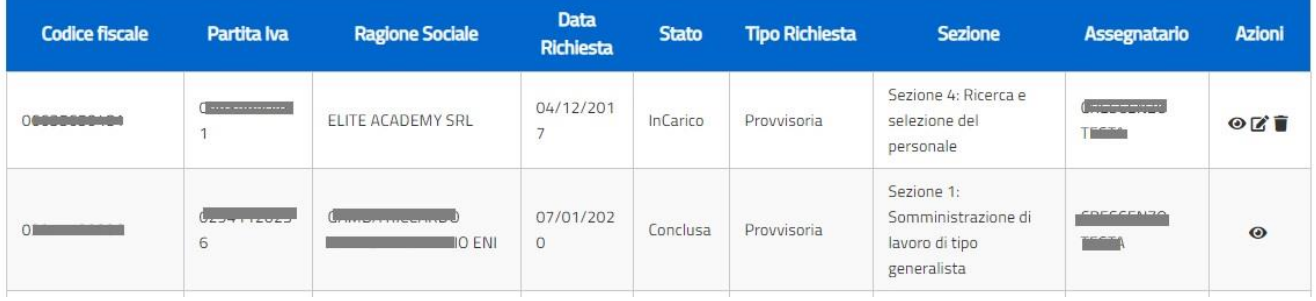

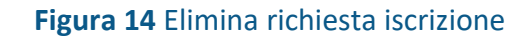

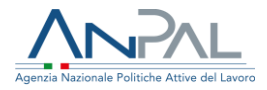

Il sistema chiederà conferma prima di eseguire l'operazione. L'istruttoria sarà assegnata all'operatore e posta in stato "Eliminata".

## <span id="page-14-0"></span>**Elabora istruttoria di accreditamento ad Albo Nazionale**

Dalla pagina di "Gestione istruttorie" l'utente Back Office ANPAL, dopo aver eseguito una ricerca delle richieste di Accreditamento ad Albo Nazionale, può procedere ad elaborare l'istruttoria selezionando l'icona  $\mathbb Z$  dalla colonna "Azioni".

Se la richiesta si trova in stato "inserita" l'istruttoria viene assegnata all'utente e posta in stato "in Carico".

Se la richiesta si trova in stato "in Carico" ad altro operatore di Back Office ANPAL il sistema lo segnala all'utente che, confermando, prende in carico l'istruttoria.

Se la richiesta si trova in stato "sospesa" il sistema lo segnala all'utente prima di mostrare il dettaglio e l'utente, per procedere alla lavorazione, dovrà chiudere la sospensione.

Durante la fase di lavorazione istruttoria premendo il tasto si molettrondo i si può tornare alla pagina precedente.

## <span id="page-14-1"></span>**Visualizza dettaglio istanza di accreditamento**

Si accede alla pagina di dettaglio per la lavorazione di un'istruttoria dall'icona <sup>o</sup> presente nella colonna "Azioni".

La pagina mostra le seguenti informazioni:

- Riepilogo dati Azienda
- Riepilogo documenti allegati alla richiesta
- Riepilogo storico sospensioni

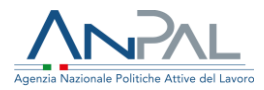

#### Dati Richiesta

#### Tipologia Iscrizione \*

Accreditamento

Documenti allegati alla Richiesta

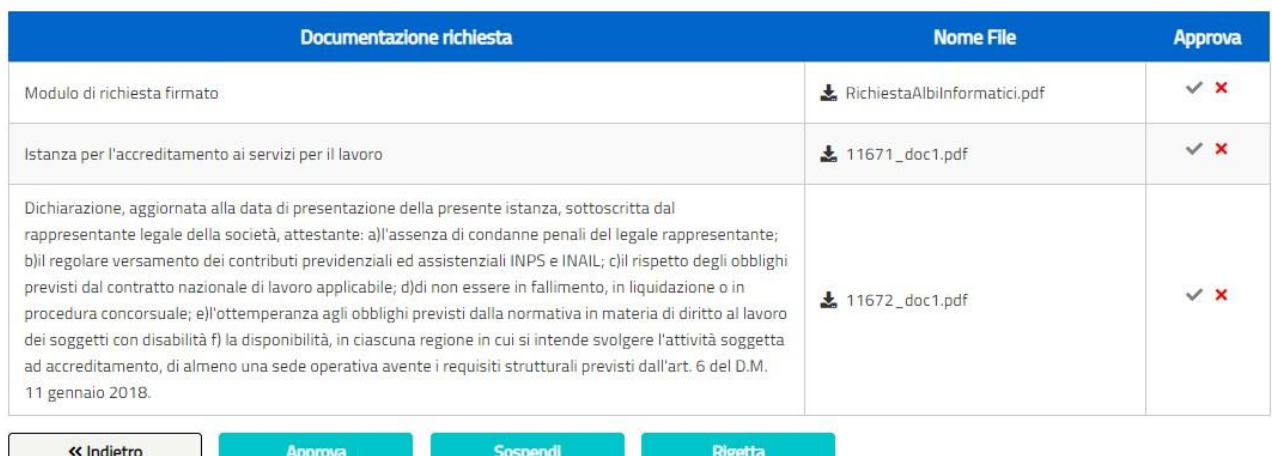

#### **Figura 15** Visualizza dettaglio istanza

Dalla pagina di dettaglio attraverso gli appositi tasti è possibile:

- Scaricare i documenti allegati;
- Sospendere l'istanza di accreditamento;
- Chiudere la sospensione dell'istruttoria (se l'istanza di accreditamento è in stato sospesa);
- Rigettare l'istanza di accreditamento;
- Approvare l'istanza di accreditamento.

### <span id="page-15-0"></span>**Visualizza documentazione**

L'utente Back Office ANPAL può scaricare i documenti allegati all'istanza di accreditamento selezionando l'icona **\*** nella lista di "Documenti allegati alla Richiesta".

L'utente di BO ANPAL ha a disposizione le icone  $\vee$  e  $\times$  per classificare come approvati o meno i documenti allegati.

I documenti ad inizio lavorazione di un'istanza appaiono tutti come approvati (icona  $\checkmark$ ).

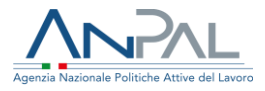

Selezionando l'icona  $\vee$  si procede all'annullamento dell'approvazione ed il documento viene segnato come non approvato (icona  $\lambda$ ). Premendo nuovamente sull'icona  $\lambda$  si procede all'approvazione.

Tale informazione sarà visibile all'operatore che ha inviato la richiesta.

## <span id="page-16-0"></span>**Sospendi richiesta**

L'utente Back Office ANPAL può sospendere un'istanza di accreditamento selezionando il tasto **dalla pagina di dettaglio per la lavorazione di una richiesta.** Per procedere alla sospensione l'utente deve indicare negli appositi campi:

- la data di sospensione;
- il numero di protocollo del provvedimento di sospensione;
- la motivazione della sospensione (campo note).

Premendo il tasto **la salva della l'istruttoria sarà posta in stato "Sospesa".** Nel dettaglio della richiesta, nello storico sospensioni, sarà presente la sospensione inserita.

## <span id="page-16-1"></span>**Chiudi sospensione richiesta**

L'utente Back Office ANPAL può chiudere una sospensione selezionando il tasto Chiudi la Sospensione dalla pagina di dettaglio per la lavorazione di una richiesta.

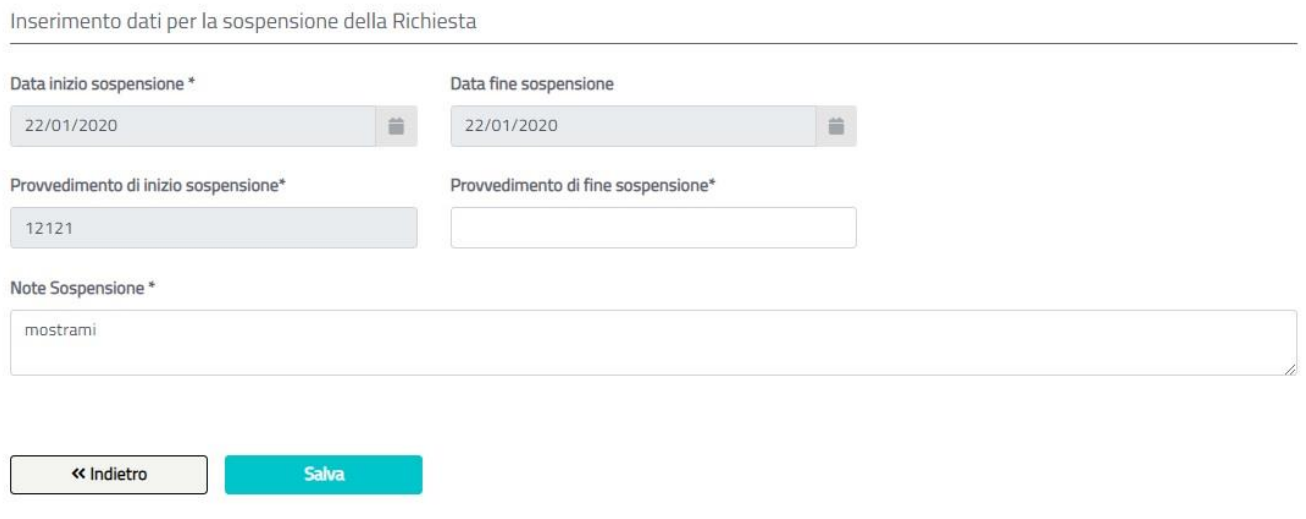

#### **Figura 16** Chiudi sospensione

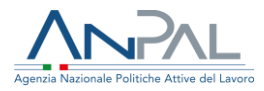

Per procedere alla chiusura della sospensione l'utente deve indicare nell'apposito campo:

■ il numero di protocollo del provvedimento di fine sospensione.

Come data di chiusura sospensione il sistema registrerà la data del giorno in cui si effettua l'operazione.

Premendo il tasto **la Salva della l'istruttoria sarà posta in stato "in Carico".** 

Nel dettaglio della richiesta, nello storico sospensioni, la sospensione risulterà chiusa.

## <span id="page-17-0"></span>**Rigetta istanza di accreditamento**

L'utente di Back Office ANPAL può rigettare un'istanza di Accreditamento premendo il tasto **dalla pagina di dettaglio per la lavorazione di una richiesta.** 

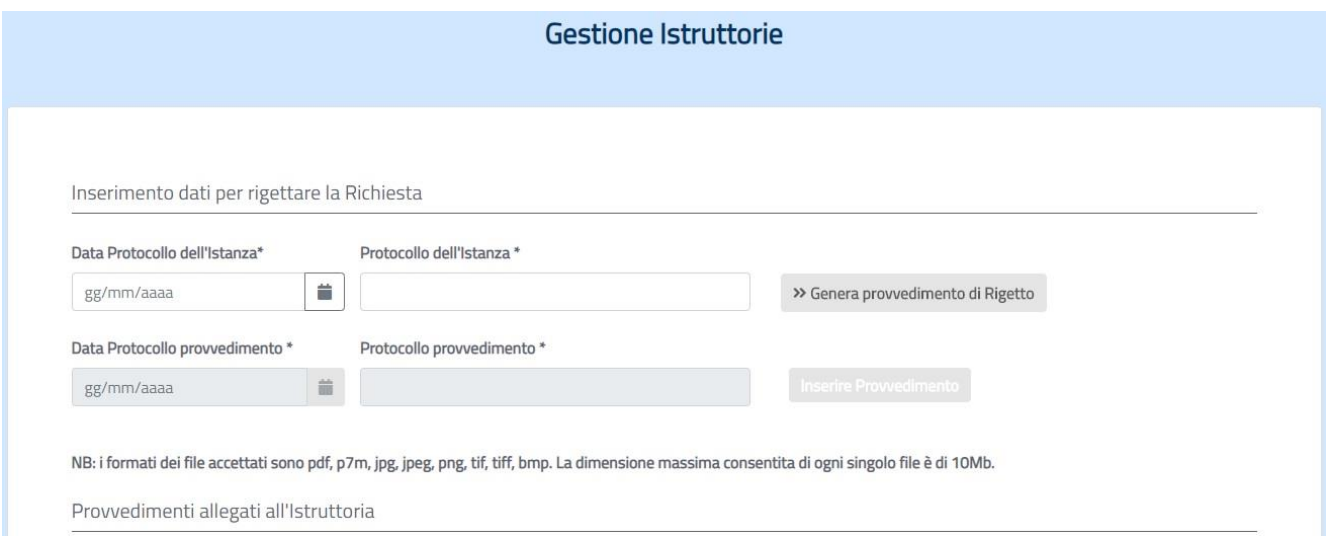

#### **Figura 18** Rigetto istanza di accreditamento

Per procedere al rigetto l'utente deve indicare negli appositi campi:

- Il numero di protocollo istanza
- la data del protocollo dell'istanza

e quindi premere il tasto <sup>» Genera provvedimento di Rigetto</sup> per generare il provvedimento di Rigetto che l'utente di Back Office deve protocollare.

Protocollato il provvedimento, l'utente deve inserire negli appositi campi:

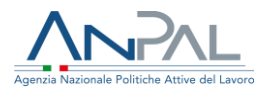

- Numero di protocollo del provvedimento;
- Data di protocollo del provvedimento.

Premendo il tasto **Le inserire un Documento** le informazioni inserite sono riportate nella tabella in cui è mostrato il tasto  $\mathbf{f}$   $\mathbf{f}$  caricare il provvedimento. L'utente può eventualmente cancellare il documento caricato a sistema utilizzando l'icona  $\bar{m}$  che compare solo dopo aver caricato un documento. Premendo il tasto **la Salva della l'istruttoria è posta in stato "Rigettata".** Il sistema invia una mail con allegato il provvedimento di rigetto all'indirizzo dell'operatore che ha inoltrato l'istanza di accreditamento o all'indirizzo della Società per cui è stato richiesto l'accreditamento ad Albo Nazionale.

## <span id="page-18-0"></span>**Approva istanza di accreditamento**

L'utente di Back Office ANPAL può approvare un'istanza di Accreditamento premendo il tasto **deprovanta dalla pagina di dettaglio per la lavorazione di una richiesta.** 

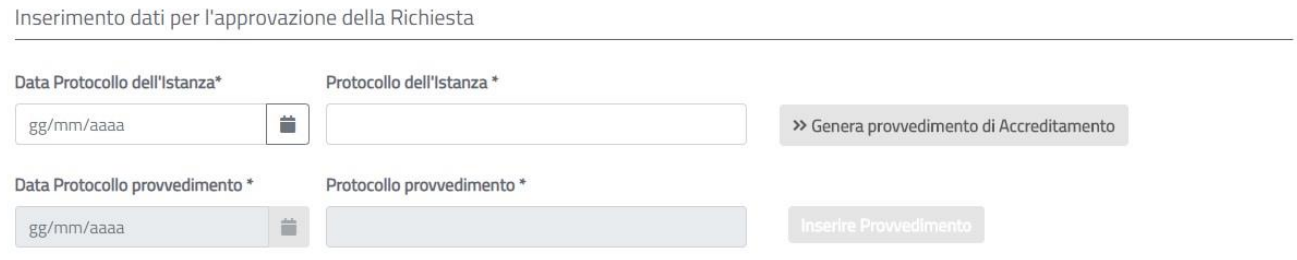

NB: i formati dei file accettati sono pdf, p7m, jpg, jpeg, png, tif, tiff, bmp. La dimensione massima consentita di ogni singolo file è di 10Mb.

#### **Figura 19** Approvazione istanza di accreditamento

Per procedere all'approvazione l'utente deve indicare negli appositi campi:

- Il numero di protocollo istanza;
- la data del protocollo dell'istanza.

e quindi premere il tasto **»** Genera provvedimento di Accreditamento per generare il provvedimento di Accreditamento che l'utente di Back Office deve protocollare.

Protocollato il provvedimento, l'utente deve inserire negli appositi campi:

- Numero di protocollo del provvedimento;
- Data di protocollo del provvedimento.

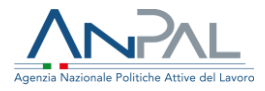

Premendo il tasto **Le inserire un Documento** le informazioni inserite sono riportate nella tabella in cui è mostrato il tasto **della caricare il provvedimento.** L'utente può eventualmente cancellare il documento caricato a sistema utilizzando

l'icona  $\bar{m}$  che compare solo dopo averlo caricato.

Premendo il tasto **la Salva della l'istruttoria è posta in stato "Approvata".** Il sistema invia una mail con allegato il provvedimento di accreditamento all'indirizzo dell'operatore che ha inoltrato l'istanza o all'indirizzo della Società per cui è stato richiesto l'accreditamento ad Albo Nazionale.

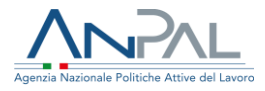

## <span id="page-20-0"></span>**Gestione Bandi/Politiche attive**

L'operatore, selezionando la voce di menù "Gestione Bandi/Politiche attive" accede alla pagina in cui può ricercare le politiche nazionali attive e verificare la lista degli aderenti ad una politica.

## <span id="page-20-1"></span>**Ricerca Bandi Politiche attive**

Nella pagina di "ricerca richieste iscrizioni" l'utente di Back Office ANPAL può visualizzare la lista delle Politiche nazionali attive in base ai criteri selezionati. La ricerca si effettua indicando eventuali date di inizio e fine validità del bando e premendo il tasto . Il sistema mostrerà la lista dei bandi attivi nell'intervallo di date eventualmente indicate.

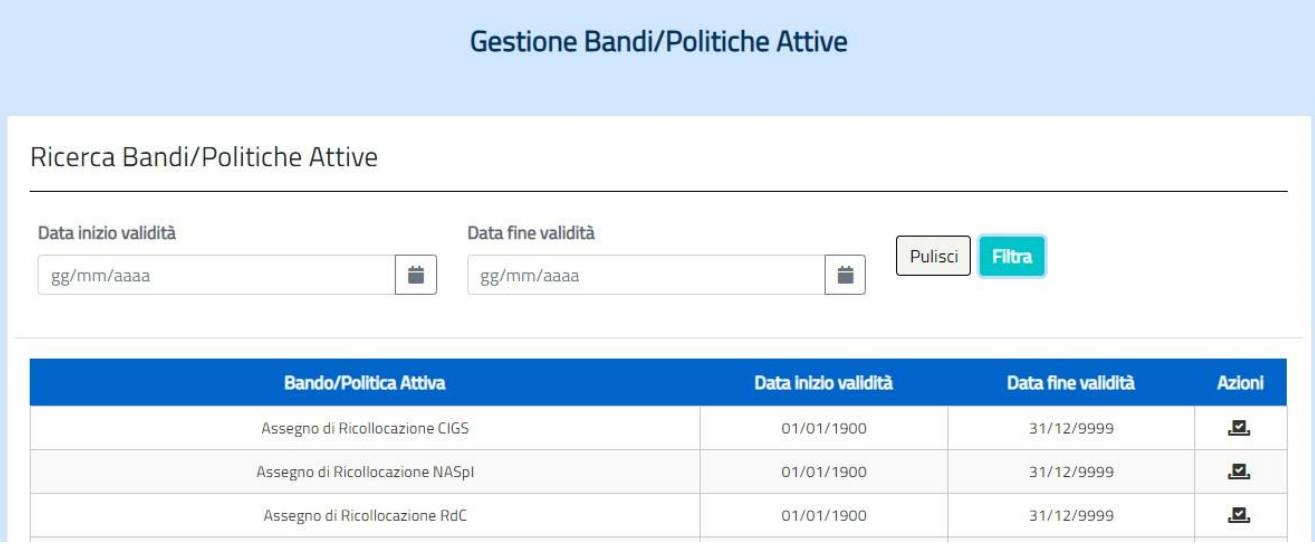

**Figura 20** Lista Bandi

## <span id="page-20-2"></span>**Gestione delle Politiche attive**

Dalla pagina "Gestione Bandi/Politiche attive", selezionando l'icona **D** dalla colonna "Azioni", è possibile procedere alla gestione della politica attiva selezionata per le società accreditate ad Albo Nazionale.

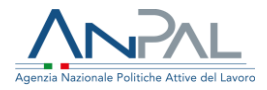

### <span id="page-21-0"></span>**Ricerca persone giuridiche per bando**

Per gestire l'adesione o la revoca ad un bando/Politica attiva occorre visualizzare una lista di persone giuridiche sulle quali operare.

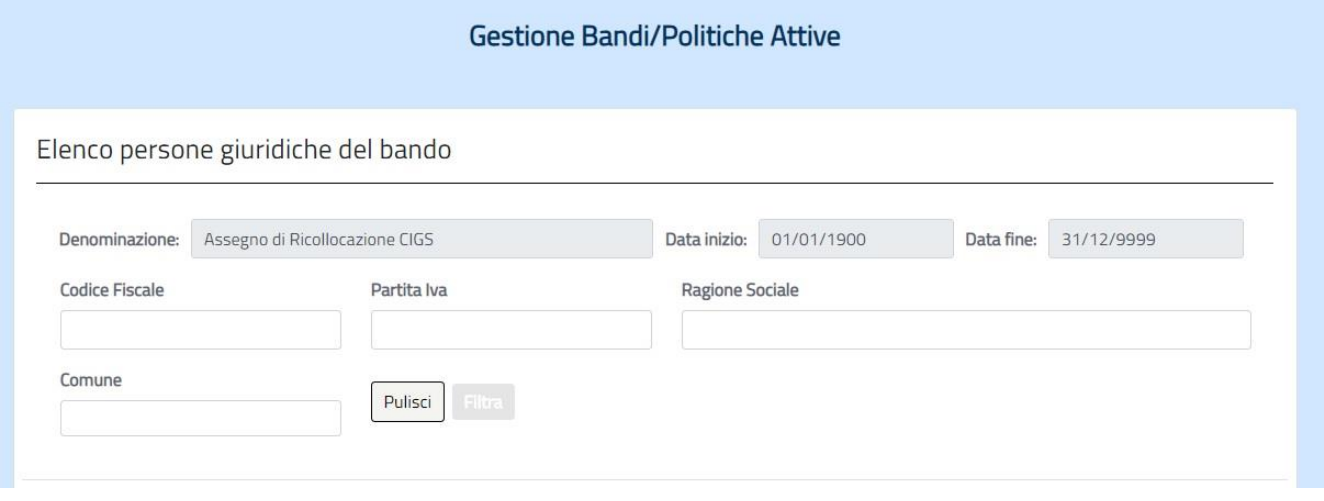

#### **Figura 21** Ricerca adesioni ai bandi

Per ottenere una lista l'utente di Back Office ANPAL deve inserire dei criteri di ricerca e premere il tasto **Filtra**. Il sistema mostra a video la lista delle persone giuridiche che rispondono ai criteri di ricerca e che aderiscono o che hanno aderito al Bando.

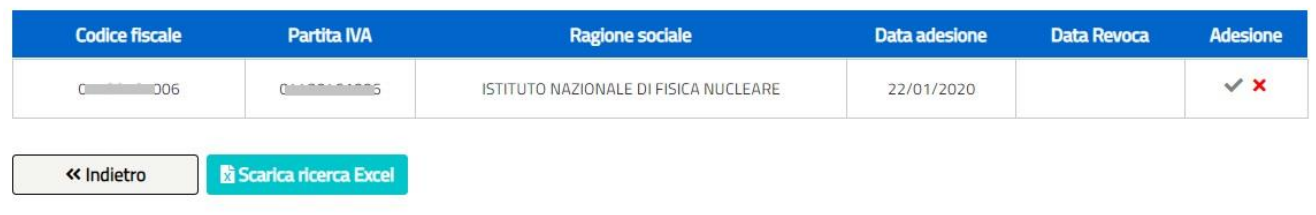

#### **Figura 22** Lista aderenti ai bandi

Il Back Office ANPAL può scaricare la lista delle persone giuridiche visualizzate con il tasto **B** Scarica ricerca Excel

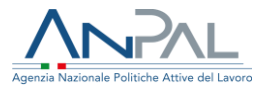

## <span id="page-22-0"></span>**Gestione adesione al bando**

Dalla lista delle persone giuridiche ottenuta dalla pagina di ricerca l'utente di Back Office ANPAL ha a disposizione le icone  $\vee$  e  $\times$  per far aderire al bando e per revocare l'adesione al bando.

La data di adesione indica il giorno in cui la persona giuridica ha aderito al bando. La data di revoca indica il giorno in cui la persona giuridica o il Back Office ANPAL ha revocato l'adesione al bando.

Selezionando l'icona  $\vee$  si procede alla richiesta di adesione al bando e verrà valorizzata la data di adesione.

Selezionando l'icona **x** si procede alla revoca di adesione al bando e verrà valorizzata la data di revoca. Tale revoca eseguita dal Back Office ANPAL blocca la persona giuridica alla richiesta di adesione al bando in autonomia. Un'eventuale richiesta per aderire al bando dovrà essere inoltrata al Back Office ANPAL.

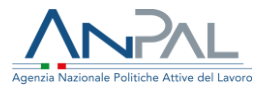

## <span id="page-23-0"></span>**Gestione di Albi Informatici**

L'operatore, selezionando la voce di menù "Gestione di Albi Informatici" accede alla pagina in cui può ricercare le società iscritte ad Albi Informatici ed accreditate ad albo Nazionale e gestire:

- la sospensione dell'iscrizione
- informazioni sulla fideiussione
- la revoca dell'accreditamento
- <span id="page-23-1"></span>■ la cancellazione da Albi Informatici.

## **Ricerca iscritti ad Albi Informatici**

Nella pagina di "Gestione Albi Informatici" l'utente di Back Office ANPAL può visualizzare la lista delle persone giuridiche iscritte ad Albi informatici o accreditate ad Albo Nazionale che rispondono ai criteri da lui impostati.

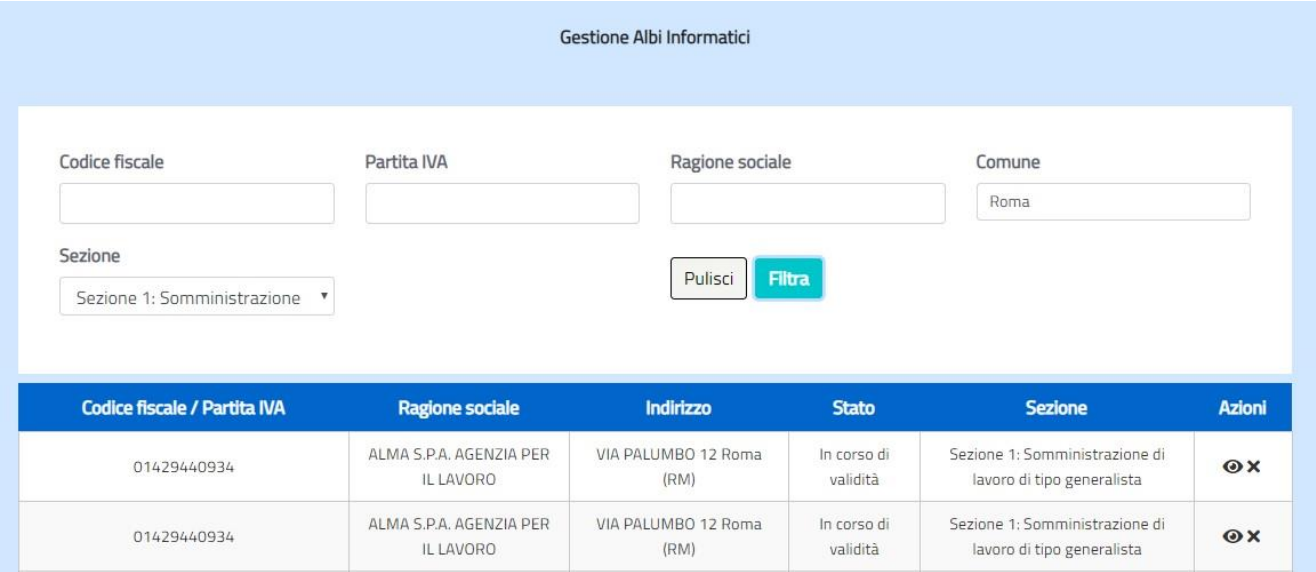

**Figura 23** Ricerca iscritti ad Albi

La lista mostra le seguenti informazioni:

- Codice fiscale/Partita IVA
- Ragione sociale

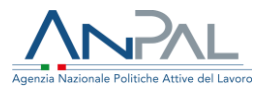

- Indirizzo
- Stato richiesta Iscrizione
- Sezione di riferimento

Dalla colonna "Azioni" è possibile procedere alla visualizzazioni di dettaglio e alla gestione delle sospensioni e delle fideiussioni tramite l'icona  $\bullet$  alla revoca dell'accreditamento o alla cancellazione da albi informatico tramite l'icona  $x$ .

## <span id="page-24-0"></span>**Gestisci iscrizione ad Albi Informatici**

Dalla pagina di "Gestione albi informatici" avendo selezionato l'icona <sup>o</sup> in corrispondenza di un'iscrizione, l'utente Back Office ANPAL può visualizzare i dettagli dell'iscrizione e gestire sospensioni e fideiussioni.

Durante la fase di gestione premendo il tasto  $\Box$  « Indietro  $\Box$  si può tornare alla pagina precedente.

## <span id="page-24-1"></span>**Visualizza dettaglio iscrizione**

La pagina di dettaglio iscrizione è divisa in più sezioni.

Nella sezione "Autorizzazioni rilasciate" l'utente visualizza le informazioni presenti a sistema relative ai provvedimenti emessi per autorizzare l'scrizione ad albi Informatici per una specifica sezione o per l'accreditamento ad Albo Nazionale.

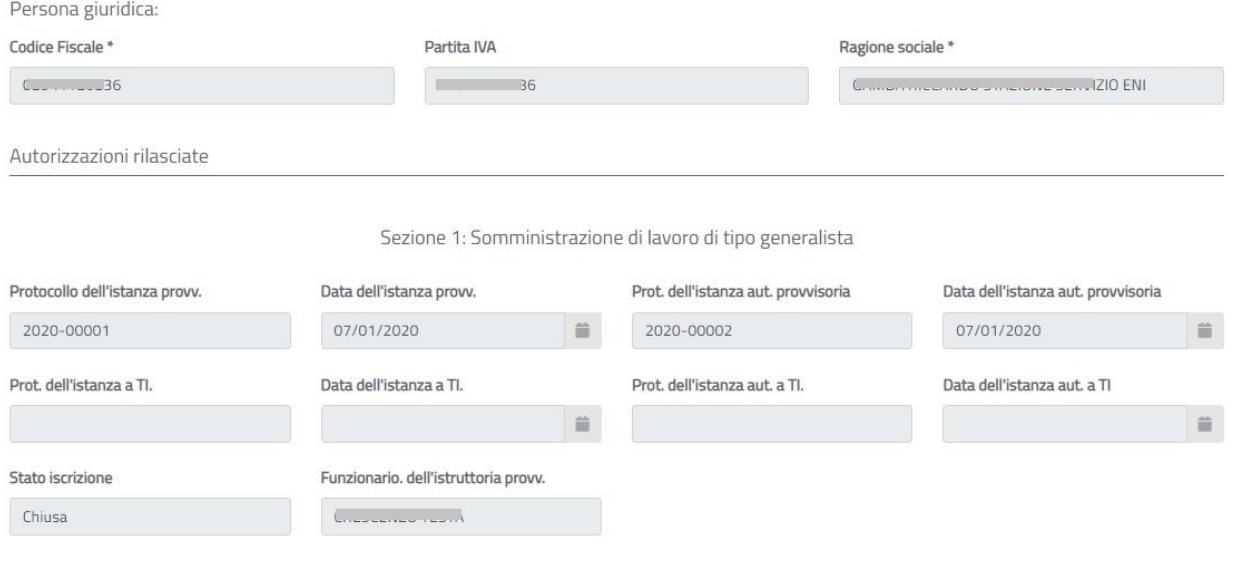

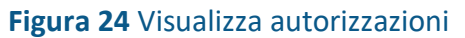

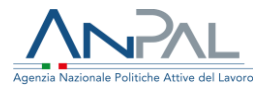

Nella sezione "Autorizzazioni sospese" l'utente visualizza lo storico delle sospensioni eseguite dal BO ANPAL.

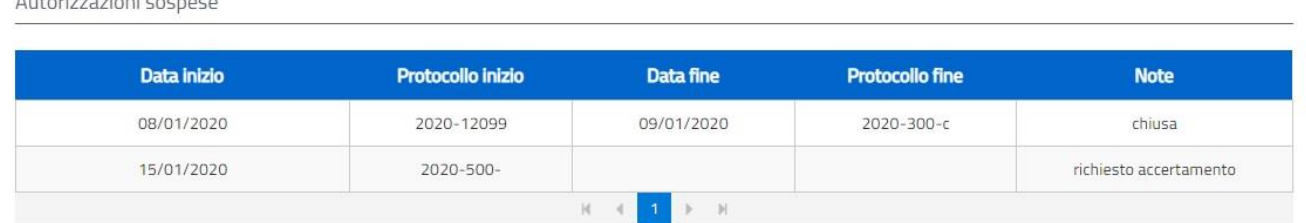

**Figura 25** Visualizza sospensioni

Nella sezione "Provvedimenti di revoca/chiusura " l'utente può scaricare eventuali provvedimenti di revoca Accreditamento o di cancellazione ad albi informatici premendo l'icona  $\triangle$ .

Provvedimenti di revoca/chiusura **Tipo Documento Data Protocollo Numero Protocollo Documento Azioni** 121212 14/01/2020 29748\_doc10.pdf 소  $\mathbb{H}=\mathbb{H}$ 

**Figura 26** Visualizza provvedimenti di revoca/chiusura

Nella sezione "Fideiussioni" l'utente visualizza le informazioni inserite dal BO ANPAL relative alle fideiussioni rilasciate all'intermediario. Agendo sull'icona  $\bar{m}$  è possibile cancellare lines.<br>Fideiussioni

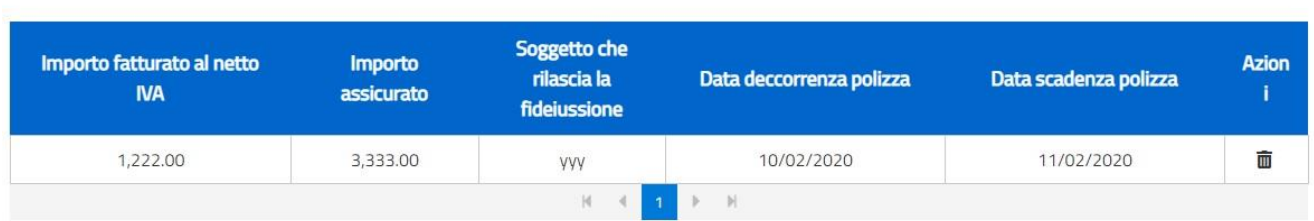

#### **Figura 27** Visualizza fideiussioni

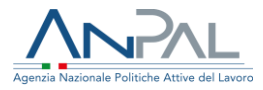

## <span id="page-26-0"></span>**Sospendi iscrizione**

L'utente Back Office ANPAL può sospendere l'iscrizione ad Albi informatici o l'accreditamento ad Albo Nazionale premendo il tasto **dalla sospendi dalla pagina di** dettaglio iscrizione.

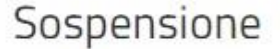

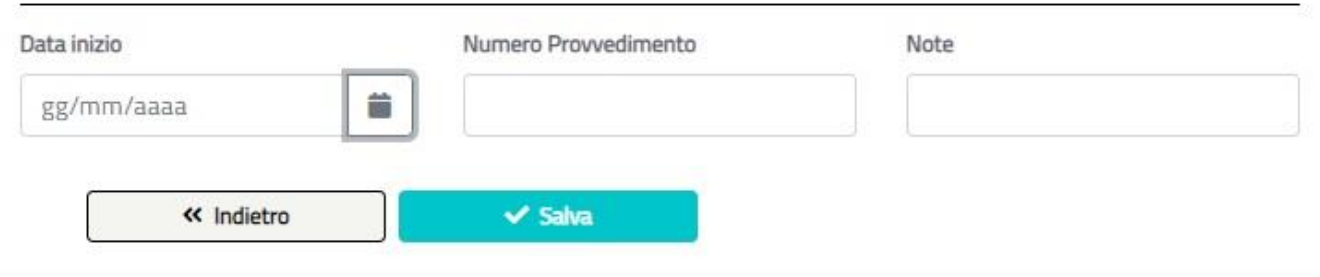

#### **Figura 28** Sospendi iscrizione

Per procedere alla sospensione l'utente deve indicare negli appositi campi:

- la data di sospensione
- il numero di protocollo del provvedimento di sospensione
- la motivazione della sospensione (campo note)

Premendo il tasto **la Salva della l'iscrizione sarà posta in stato "Sospesa"**.

## <span id="page-26-1"></span>**Chiudi sospensione iscrizione**

L'utente Back Office ANPAL può chiudere la sospensione di un'iscrizione ad Albi informatici o dell'accreditamento ad Albo Nazionale premendo il tasto **Chiudi la Sospensione** dalla pagina di dettaglio iscrizione.

Per procedere alla chiusura della sospensione l'utente deve indicare negli appositi campi:

■ la data di chiusura sospensione

▪ il numero di protocollo del provvedimento di chiusura sospensione Premendo il tasto **la Salva della** l'iscrizione sarà posta nello stato precedente alla sospensione.

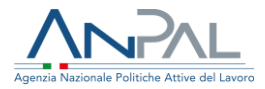

## <span id="page-27-0"></span>**Revoca Iscrizione**

L'utente Back Office ANPAL può revocare una iscrizione ad Albi Informatici premendo il tasto **X**<sup>1</sup> vicino al risultato di ricerca nella pagina di Gestione Albi Informatici. Per procedere alla revoca dell'iscrizione l'utente deve indicare negli appositi campi:

- Protocollo revoca
- Data revoca
- ▪

Premendo il tasto **la sava dell'iscrizione sarà revocata.** 

## <span id="page-27-1"></span>**Gestisci fideiussioni**

L'utente Back Office ANPAL può inserire le informazioni sulla fideiussione premendo il tasto **dinserisci fidelussione** dalla pagina di dettaglio iscrizione.

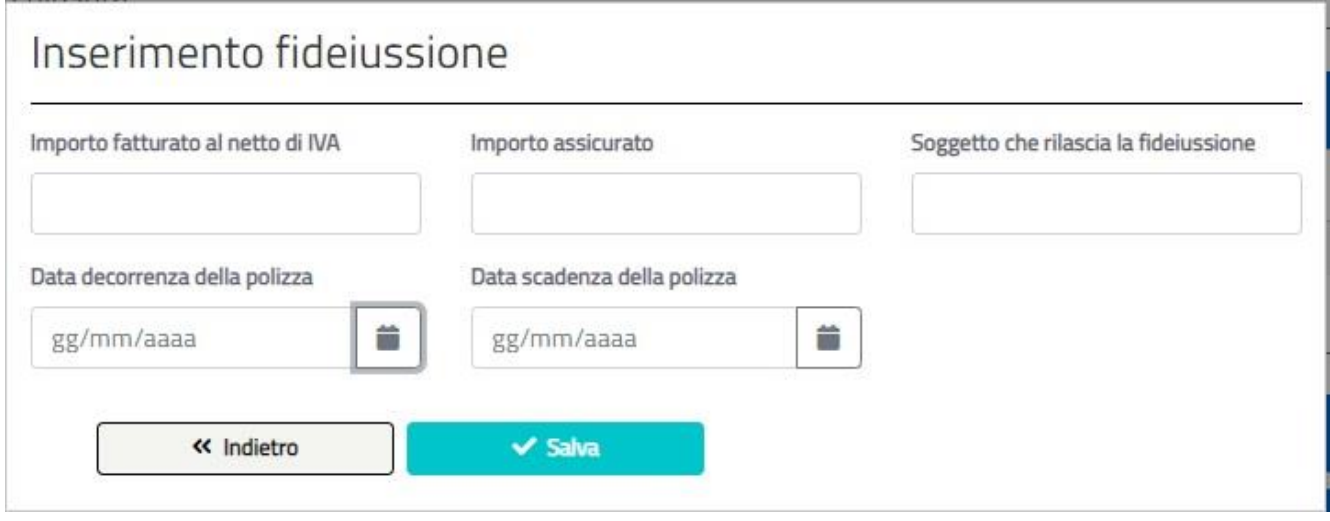

**Figura 29** Inserisci fideiussione

Dopo aver inserito le informazioni relative alla fideiussione:

- Importo fatturato al netto d'IVA
- Importo assicurato

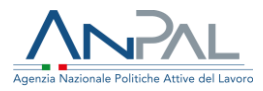

- Soggetto che rilascia la fideiussione
- Data decorrenza polizza
- Data scadenza polizza

Premendo il tasto **inserisce intornazioni a sistema**.

## <span id="page-28-0"></span>**Cancella iscrizione ad Albi Informatici**

Dalla pagina di "Gestione albi informatici", avendo selezionato l'icona **×** in corrispondenza di un'Azienda iscritta ad Albi Informatici per una specifica sezione, l'utente Back Office ANPAL procedere alla cancellazione da Albi informatici. E' possibile inserire il documento, eventualmente protocollato, che attesti il motivo della cancellazione da Albi Informatici.

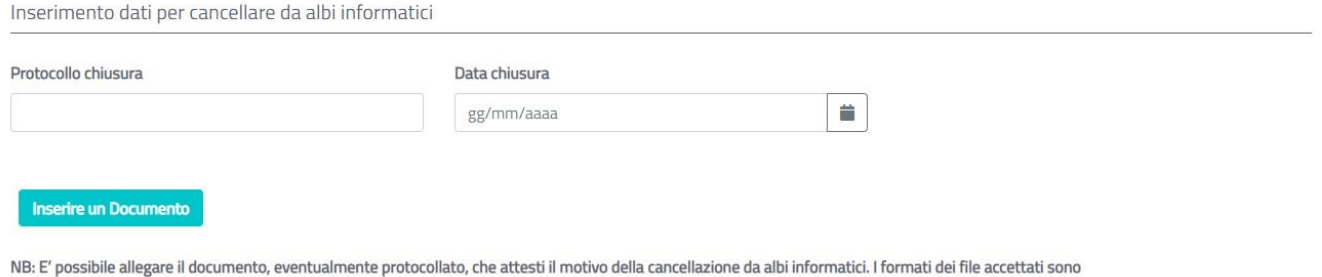

pdf, p7m, jpg, jpeg, png, tif, tiff, bmp. La dimensione massima consentita di ogni singolo file è di 10Mb.

#### **Figura 30** Cancellazione da albi informatici

Con il tasto **la sava di** l'iscrizione sarà posta in stato "Chiusa". Nel caso l'Azienda sia accreditata ad Albo Nazionale la cancellazione dell'iscrizione alla sezione, se necessaria al fine dell'accreditamento, sarà bloccata e sarà segnalata l'incongruenza.

## <span id="page-28-1"></span>**Revoca accreditamento ad Albo Nazionale**

Dalla pagina di "Gestione albi informatici", avendo selezionato l'icona **×** in corrispondenza di un'Azienda accreditata ad Albo Nazionale, l'utente Back Office ANPAL procedere alla revoca dell'accreditamento da Albi informatici e di conseguenza alla revoca dell'adesione ai bandi di politica attiva per tutte le sedi operative dell'Azienda.

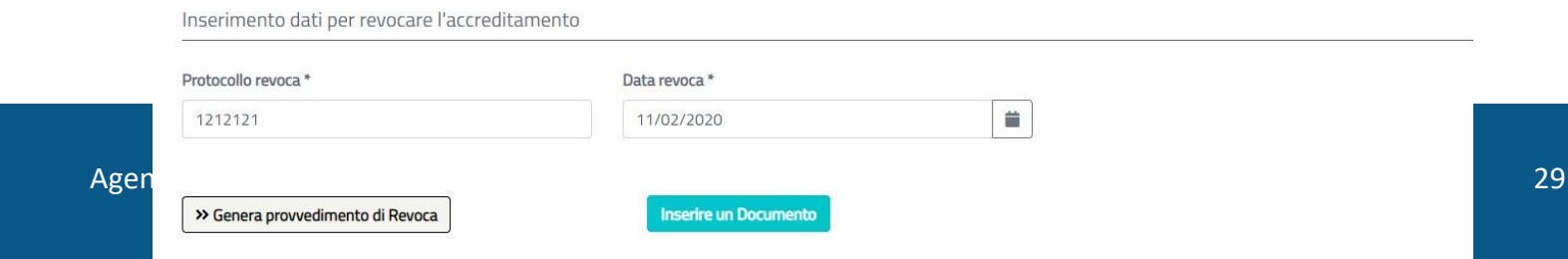

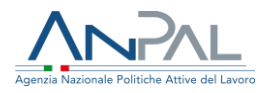

#### **Figura 31** Revoca accreditamento

Per procedere alla revoca occorre:

- generare il provvedimento di revoca utilizzando il tasto **»**Genera provvedimento di Revoca
- Protocollare il provvedimento
- Inserire data e numero di protocollo del documento e premere il tasto Inserire un Documento
- Caricare il documento a sistema premendo il tasto **.** Caricare un file .

Una volta caricato un documento se necessario l'utente può cancellarlo utilizzando l'icona  $\bar{m}$  che compare solo dopo aver caricato un documento.

Con il tasto **la sava della l'iscrizione sarà posta in stato "Revocata" e saranno revocati** tutti i bandi a cui aderiva.